#### **Downloading MySQL Workbench**

You do not need to use the CS VM. You should be able to establish a connection without using the VM.

- Step 1) Go to <a href="https://dev.mysql.com/downloads/workbench">https://dev.mysql.com/downloads/workbench</a>
- Step 2) Download the 64 bit version. Use the second download button on this page.

NOTE: Be sure to download the version for your specific OS. You can change this in the dropdown menu.

- MySQL Community Downloads

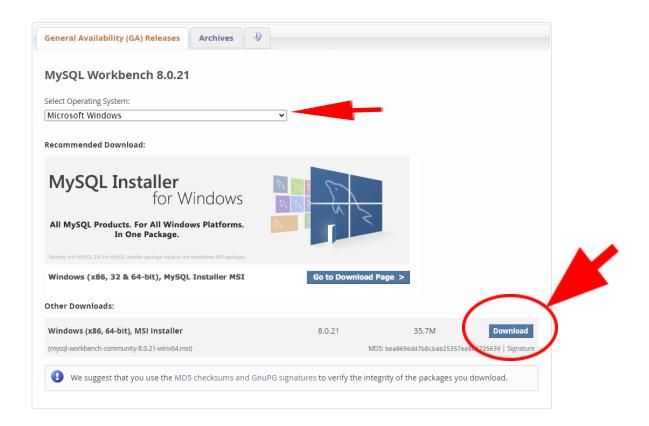

Step 3) You also do not need to create an Oracle account. Instead click on the link that says 'No thanks, just start my download'.

# MySQL Community Downloads

#### Login Now or Sign Up for a free account.

An Oracle Web Account provides you with the following advantages:

- Fast access to MySQL software downloads
- Download technical White Papers and Presentations
- · Post messages in the MySQL Discussion Forums
- · Report and track bugs in the MySQL bug system

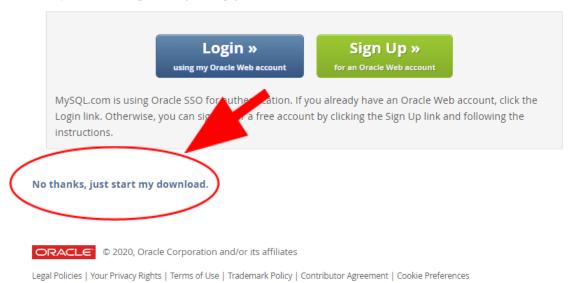

Step 4) After the installation client finishes downloading, open it and it will ask you to drag MySQL Workbench into your applications folder:

NOTE: You may have to download Visual C++ 2019. Which can be found here: <a href="https://support.microsoft.com/en-us/help/2977003/the-latest-supported-visual-c-downloads">https://support.microsoft.com/en-us/help/2977003/the-latest-supported-visual-c-downloads</a>. Select the x64 bit version.

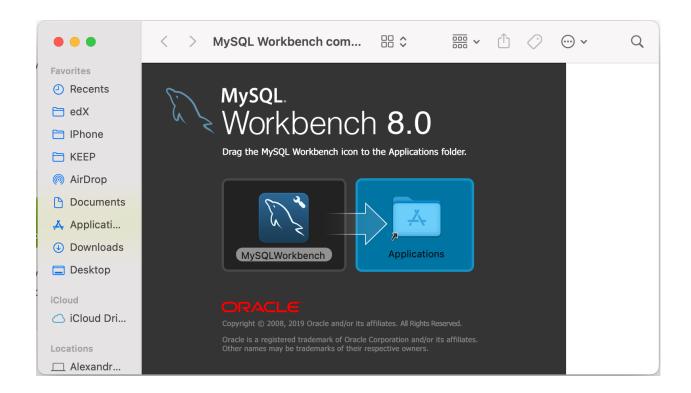

Step 5) MySQLWorkbench will proceed to download:

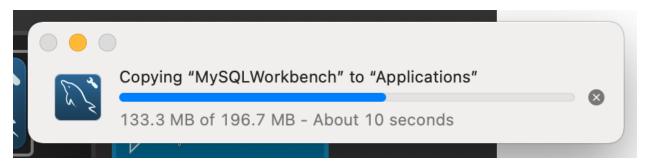

NOTE: When trying to open MySQLWorkbench for the first time, your Mac may respond that the app cannot be opened because it cannot be checked for malicious software. In that case, please refer to:

https://macresearch.org/fix-cant-be-opened-because-apple-cannot-check-it-for-malicious-software/

Method 2 (right-click > open | via the file explorer) is the simplest/recommended solution

## **Setting Up a Connection**

Step 1) Click on the plus sign icon next to 'MySQL Connections'

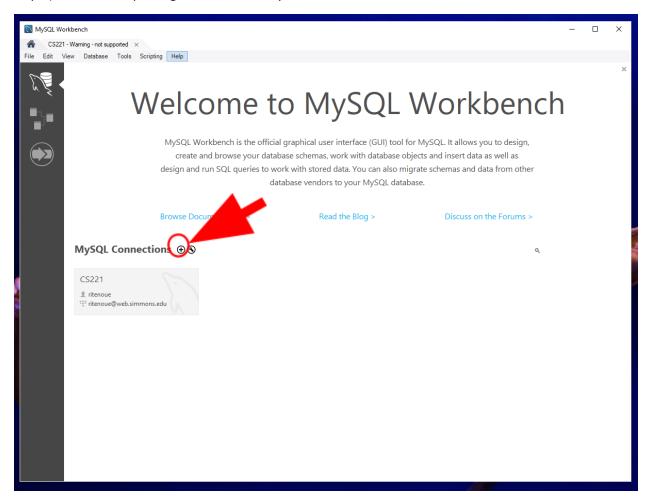

## Step 2) At this screen you will:

- a) Name the connection. This can be anything you want. (ex. CS 221)
- b) Change the connection method to 'Standard TCP/IP over SSH'
- c) Make the SSH Hostname web.simmons.edu and enter your Simmons username and password in the SSH Username and Password areas.
- d) Make the MySQL Hostname canary.simmons.edu and enter your Simmons username and your **password that you used for your** *MyWebSQL* **account**. (If you did not change your password this will be your student ID. Which is found on your ID card.)

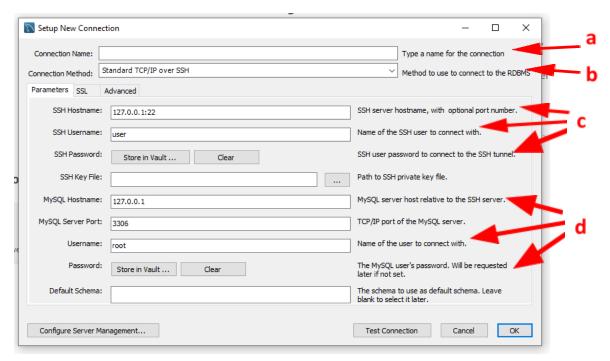

Step 3) Now you will test the connection.

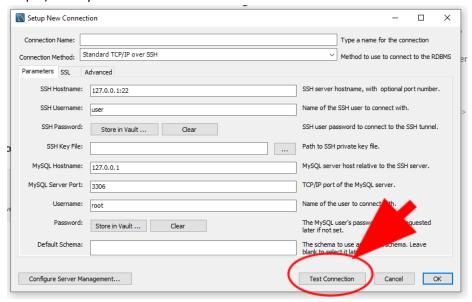

At this point you may get an error like this:

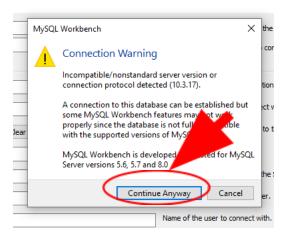

Don't worry this will not affect your DB and click 'Continue Anyway'.

Step 4) Now you can make the connection. On this screen click 'OK'.

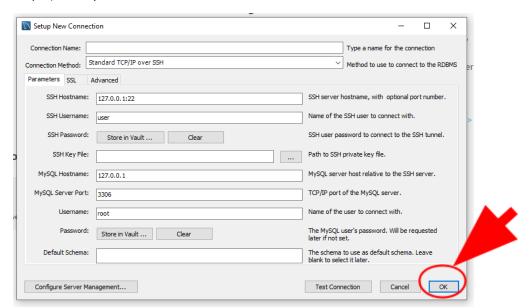

You will be brought back to the screen in Step 1 but under 'MySQL Connections' your new connection will appear. To access it double click on it, you will see the error from Step 3 again. This time click the checkbox labeled 'Don't see this message again' and then click 'Continue Anyway. Now you will be brought to the database editor.